# Individuelle Schaltfläche auf der Artikel-Detailseite (Urlaubsmeldung, auf Anfrage, Abverkauf, uvm.)

digitalwert® - Agentur für digitale Wertschöpfung GmbH verantwortlich: christian scheibe (führung digitaler wertschöpfungsprozesse) alaunstraße 9 \_ 01099 Dresden

**Für Supportanfragen nutzen Sie bitte die Ticketfunktion über Ihren Shopware Account. Eine kurze Anleitung finden Sie am Ende dieses Dokuments.**

# Inhaltsverzeichnis

- 1 [Installationsanleitung](#page-1-0) 3
- 2 Keine abweichende Festlegung eines Wertes eines [Freitextfeldes](#page-2-0) in einer anderen Sprache 3
- 3 Übernahme der Werte für alle Varianten aus dem Hauptartikel 3
- 4 Befüllen der Werte der individuellen Schaltfläche über den CSV-Import (neues Import/Export Advanced Modul) 4
- 5 [Textbausteine](#page-4-0) 5
- 6 Hinterlegung des allgemeinen Textes bzw. der [Hinweismeldung](#page-5-0) individuell je Artikel bzw. je [Artikelvariante](#page-5-0) 6
- 7 [Hinterlegung](#page-7-0) des Textes oberhalb der zweiten Schaltfläche (Position 2 oder Position 3) individuell je Artikel bzw. je [Artikelvariante](#page-7-0) 9
- 8 Beispiele für [Konfigurationseinstellungen](#page-10-0) je Artikel 11
- 9 Beispiele für globale [Konfigurationseinstellungen](#page-14-0) innerhalb der Plugin Konfiguration für alle [Artikel](#page-14-0) 15

10Eigene Shopware Blöcke 15

- <span id="page-1-0"></span>[11Problembehebungen](#page-15-0) 17
	- 11.1 Die individuelle Schaltfläche wird im Frontend des Onlineshops nicht angezeigt 17
	- 11.2 Die Beispielbeschriftungen aus den Textbausteinen werden weder im Backend noch im Frontend des Onlineshops angezeigt 19
	- 11.3 Die Artikel Freitextfelder des Plugins sind im Onlineshop (beispielsweise im Import- und Export – Modul) nicht verfügbar 20
	- 11.4 Das Plugin lässt sich nicht installieren, aktivieren oder aktualisieren 20
	- 11.5 Beim Aufruf der Artikel Detailseite erscheint eine [Fehlermeldung](#page-18-0) oder eine weiße Seite [21](#page-18-0)

# 1 Installationsanleitung

Installieren Sie das Plugin über den Plugin-Manager und nehmen Sie Ihre gewünschten Einstellungen in der Plugin-Konfiguration vor. Leeren Sie anschließend den Cache des Shops und melden Sie sich gegebenenfalls im Shopware Backend neu an, da beispielsweise die Textbausteine im Shopware Backend meist erst nach einer Neuanmeldung im Shopware Backend verfügbar sind.

# <span id="page-2-0"></span>2 Keine abweichende Festlegung eines Wertes eines Freitextfeldes in einer anderen Sprache

Um ein Freitextfeld in einer anderen Sprache nicht extra noch einmal festlegen zu müssen, kann man das Freitextfeld auch als "nicht übersetzbar" festlegen. Dazu müssen Sie unter "**Einstellungen**" -> "**Freitextfeld-Verwaltung**" -> Tabelle "**Artikel (s\_articles\_attributes)**" eines der Freitextfelder des Plugins auswählen und auf der rechten Seite bei "**Übersetzbar**" den Haken entfernen.

### 3 Übernahme der Werte für alle Varianten aus dem Hauptartikel

Um die Werte für alle Varianten automatisch aus dem Hauptartikel zu übernehmen, kann man dazu die Shopware-Funktion "**Standarddaten übernehmen**" im Varianten-Reiter nutzen. In dem sich nun öffnenden Fenster "Hauptdaten übernehmen" muss in Anschluss die Option "**Attribut-Konfiguration übernehmen**" aktiviert und die Schaltfläche "**Speichern**" geklickt werden. Falls ein Wert einer Variante eines Artikels vom Hauptartikel abweicht, können im Anschluss die abweichenden Werte bei der Variante festgelegt werden.

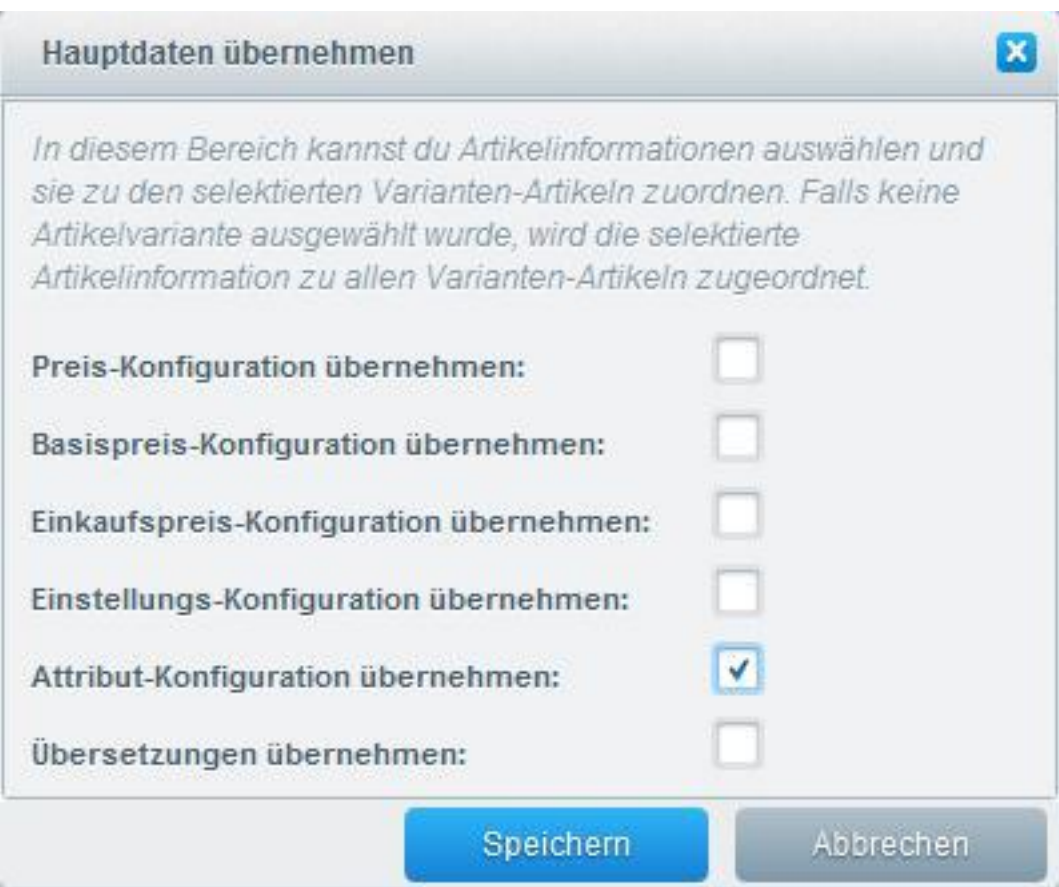

# 4 Befüllen der Werte der individuellen Schaltfläche über den CSV-Import (neues Import/Export Advanced Modul)

In dem Fall, dass Sie das neue Import/Export – Modul von Shopware verwenden (Menüpunkt "**Inhalte**" → "**Import/Export Advanced**"), werden die Spalten der Freitextfelder nicht automatisch mit exportiert. Um die Freitextfelder mit exportieren zu lassen, müssen Sie in Ihrem ausgewählten Profil die Freitextfelder hinzufügen, indem Sie unter dem Tab "Profil" das Profil auswählen, im dargestellten "Navigationsbaum" den Knoten "Root" → "articles" → "article" anklicken und anschließend die Schaltfläche "**Neues Attribut**" betätigen. In der sich nun öffnenden Eingabemaske können Sie den Knoten-Namen eingeben, beispielsweise attributeDigi1Custombuybutton und müssen im Anschluss bei "**Shopware-Spalte**" die Spalte des Freitextfeldes auswählen, beispielsweise "attributeDigi1Custombuybutton". Durch das Betätigen der Schaltfläche "Speichern" wird die neue Spalte bei Ihrem Profil ergänzt.

Wenn Sie nun unter dem Tab "**Import/Export Manager**" und "**Export**" den Export Ihres Profils starten, werden Ihnen die zusätzliche(n) Freitextfelder am Anfang der CSV-Datei mit ausgegeben.

Die zusätzlichen Freitextfelder sind dann bei folgenden Feldern zu finden:

- **Individuelle Schaltfläche:** attributeDigi1Custombuybutton
- **Text der individuellen Schaltfläche:** attributeDigi1Custombuybuttontxt
- **Verlinkung (Link oder E-Mail statt Formular):** attributeDigi1Custombuybuttonlinking
- **Verlinkung im neuen Fenster öffnen:** attributeDigi1Custombuybuttonlinkingtarget
- **ID des Formulars, Link oder E-Mail-Adresse:** attributeDigi1Custombuybuttonlink
- **Öffnung einer E-Mail:** attributeDigi1Custombuybuttonemail
- **Betreff der E-Mail:** attributeDigi1Custombuybuttonsubject
- **Inhalt der E-Mail:** attributeDigi1Custombuybuttonbody
- **Formular öffnen:** attributeDigi1Openform

- **Individuelle Schaltfläche automatisch auch bei Abverkauf (nicht aktiv/aktiv) und Bestand <= 0 aktiv:** attributeDigi1Custombuybuttonlaststock

- **Bei Abverkauf und Bestand <= 0 die Shopware - Systemmeldung ausblenden:** attributeDigi1Custombuybuttonlaststockerrormessage

- **Text oberhalb der zweiten Schaltfläche (Position 2 oder Position 3) einblenden:** attributeDigi1Custombuybuttonshowcustomtxt

<span id="page-4-0"></span>- **Allgemeinen Text einblenden:** attributeDigi1Custombuybuttonshowglobaltxt

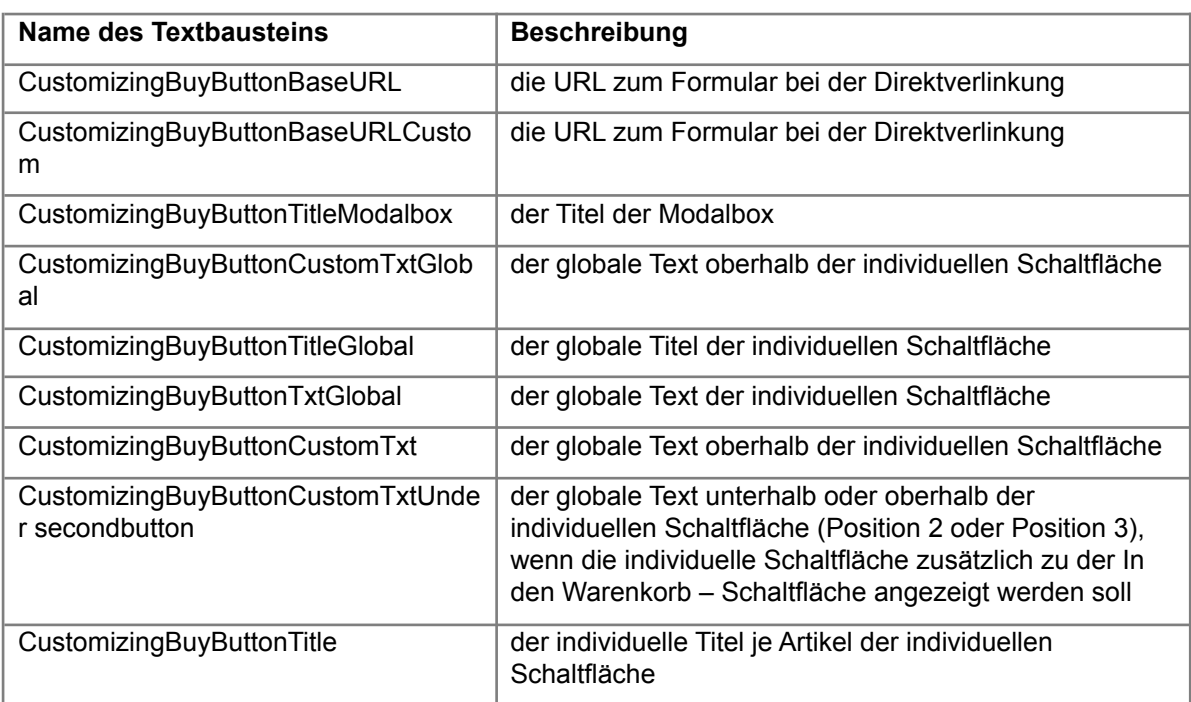

#### 5 Textbausteine

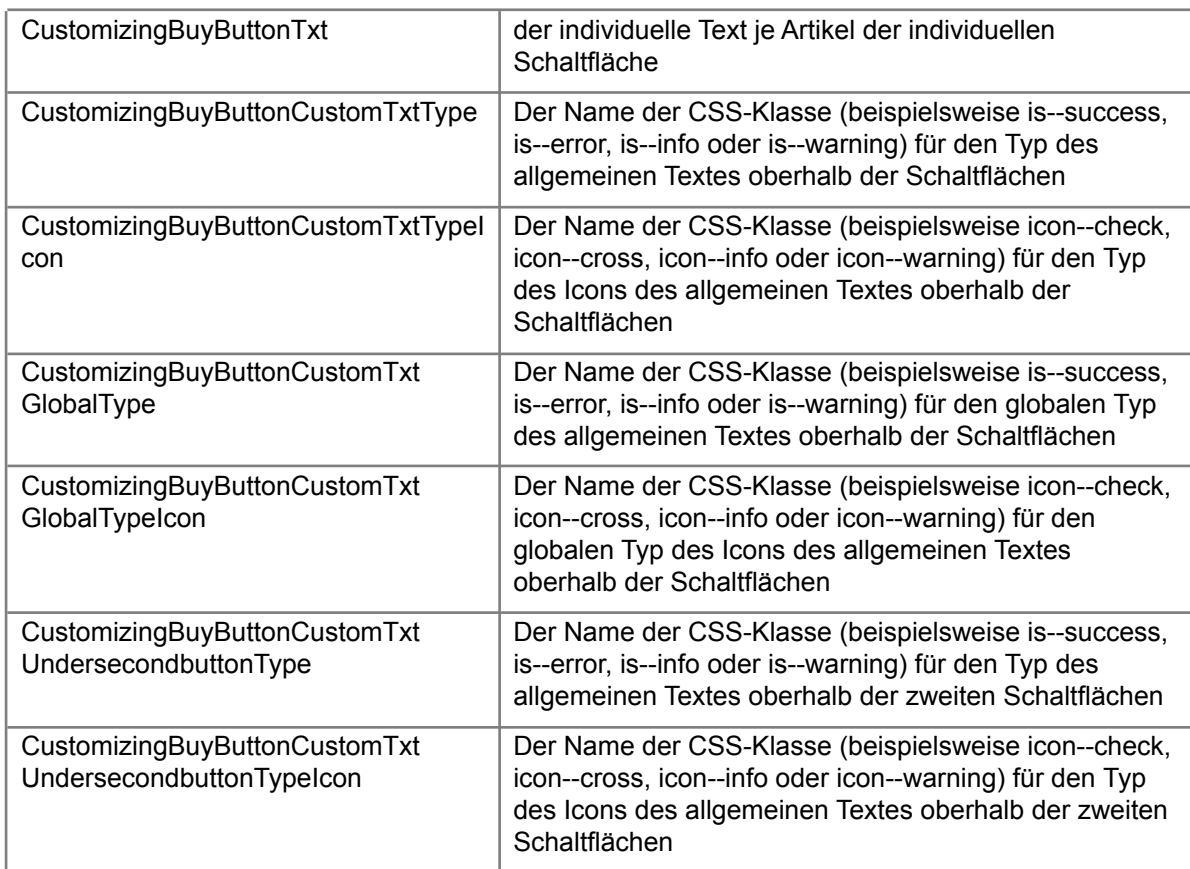

# <span id="page-5-0"></span>6 Hinterlegung des allgemeinen Textes bzw. der Hinweismeldung individuell je Artikel bzw. je Artikelvariante

Um den allgemeinen Text bzw. die Hinweismeldung individuell je Artikel bzw. je Artikelvariante zu hinterlegen, müssen Sie nur unter "**Einstellungen**" -> "**Freitextfeld-Verwaltung**" bei der Tabelle "**Artikel (s\_articles\_attributes)**" durch das Anklicken der Schaltfläche "**Hinzufügen**" ein **neues Artikel - Freitextfeld** ("**digi1\_custombuybuttonglobaltxt**" vom Typ "**HTML Editor**") **anlegen** und die Schaltfläche "**Speichern**" betätigen.

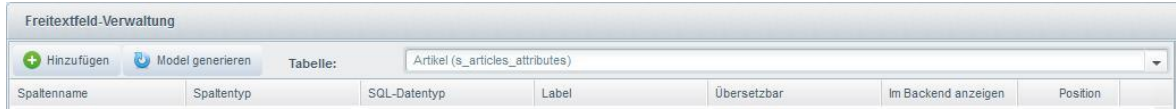

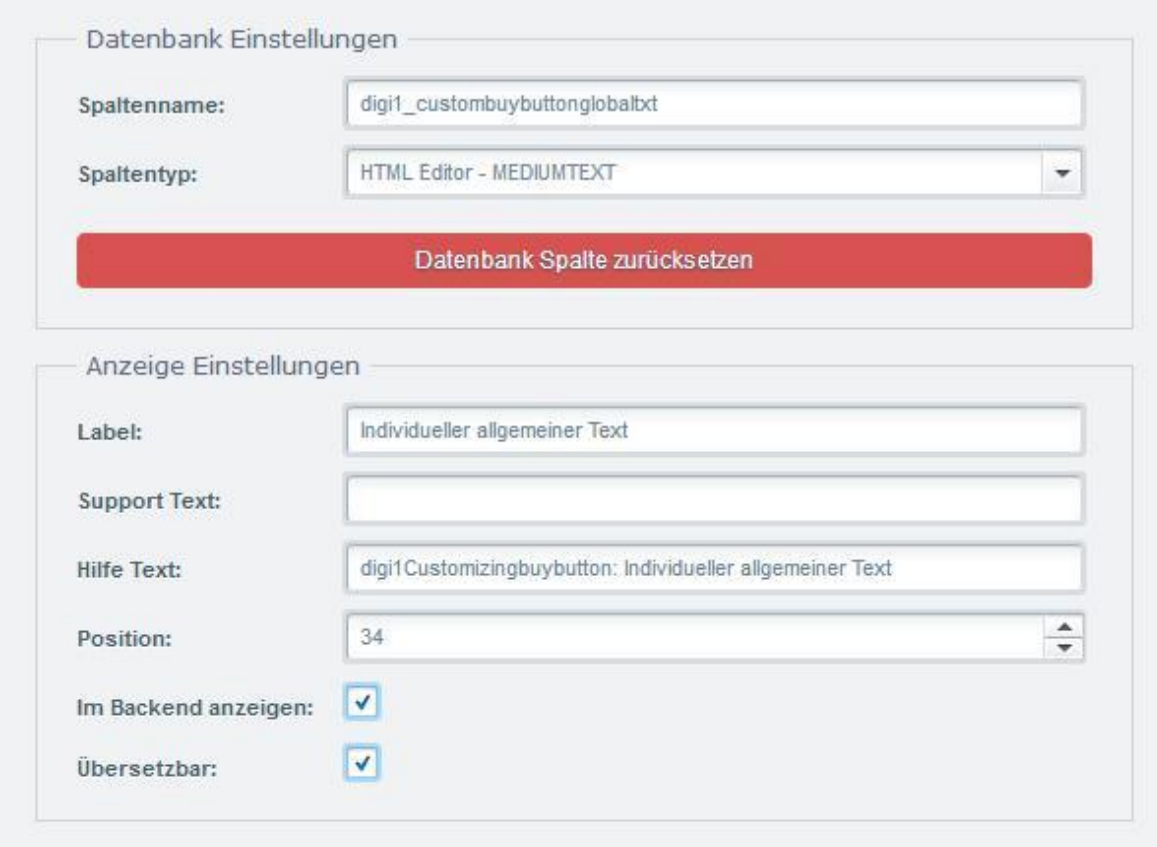

Danach wird Ihnen das neue Artikel – Freitextfeld von Shopware automatisch erstellt. Anschließend müssen Sie den Inhalt der Textbausteine

"**CustomizingBuyButtonCustomTxtGlobal**" und "**CustomizingBuyButtonCustomTxt**" unseres Plugins wie folgt anpassen:

{if \$sArticle.digi1\_custombuybuttonglobaltxt !=

""}{\$sArticle.digi1\_custombuybuttonglobaltxt}{else}Zusatztext.{/if}

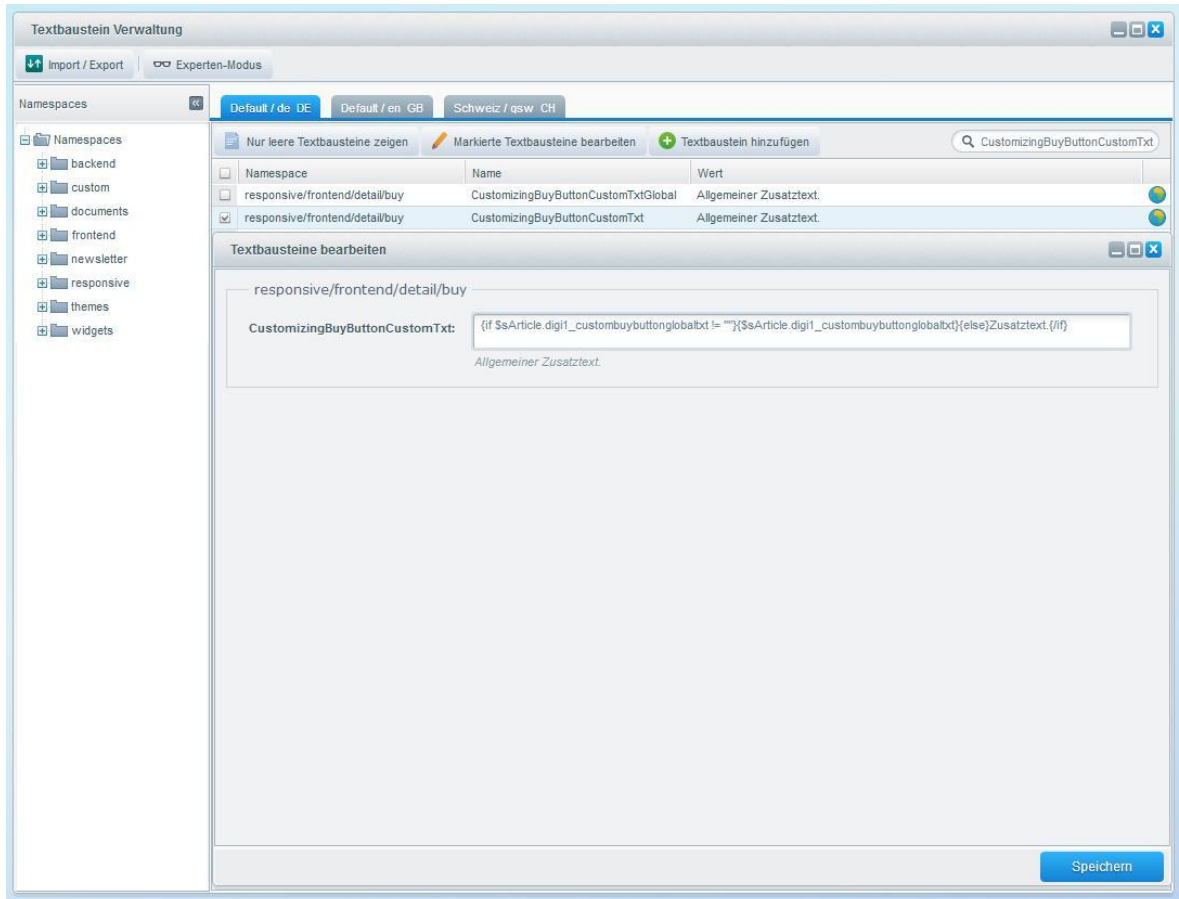

Der Inhalt sagt dann folgendes aus: sollte das neue Artikel – Freitextfeld bei einem Artikel einen Inhalt haben, wird dieser Inhalt ausgegeben, andernfalls wird der Inhalt "Zusatztext" ausgegeben, insofern man bei einem Artikel keinen Inhalt hat und ebenso das Checkboxfeld "Allgemeinen Text einblenden" aktiviert hat.

Das neue Artikel – Freitextfeld "**Individueller allgemeiner Text**" findet man dann, wie gewohnt, nach dem Neuladen des Shopware Backends in der Artikel – Bearbeitungsmaske im "**Freitextfelder**" – Bereich von Shopware.

<span id="page-7-0"></span>**Beachten Sie:** insofern Sie innerhalb der Plugin - Konfiguration bei "**Individuelle Schaltfläche auf der Artikel-Detailseite anzeigen**" den Wert "**Ja - nur bei ausgewählten Artikeln**" ausgewählt haben, müssen Sie dann noch bei den betreffenden Artikeln das Checkboxfeld "**Allgemeinen Text einblenden**" aktivieren.

7 Hinterlegung des Textes oberhalb der zweiten Schaltfläche (Position 2 oder Position 3) individuell je Artikel bzw. je Artikelvariante

Um den Text oberhalb der zweiten Schaltfläche (Position 2 oder Position 3) individuell je Artikel bzw. je Artikelvariante zu hinterlegen, müssen Sie nur unter "**Einstellungen**" -> "**Freitextfeld-Verwaltung**" bei der Tabelle "**Artikel (s\_articles\_attributes)**" durch das Anklicken der Schaltfläche "**Hinzufügen**" ein **neues Artikel - Freitextfeld** ("**digi1\_custombuybuttonundersecondbutton**" vom Typ "**HTML Editor**") **anlegen** und die Schaltfläche "**Speichern**" betätigen.

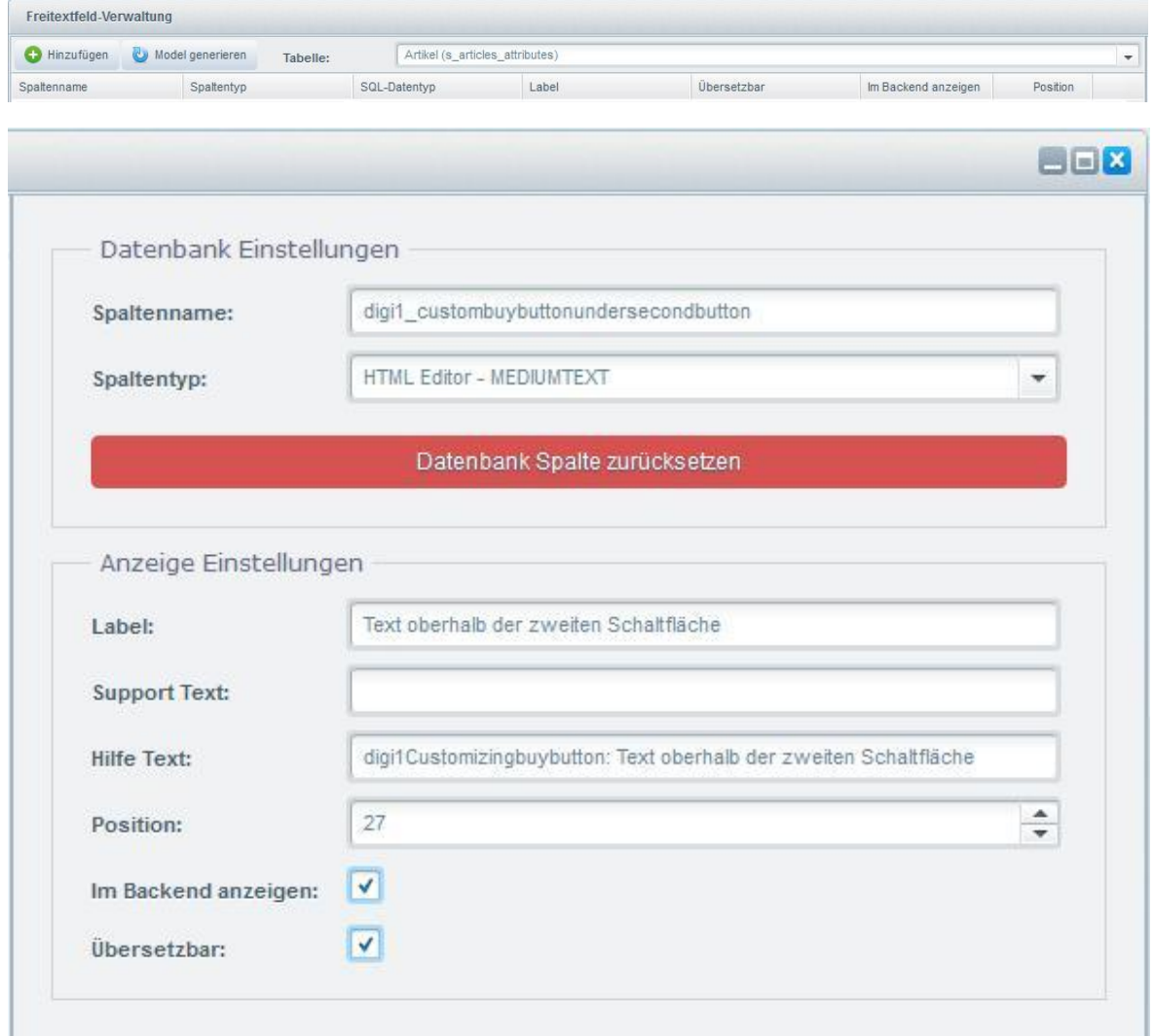

Danach wird Ihnen das neue Artikel - Freitextfeld erstellt. Anschließend müssen Sie den Inhalt des Textbausteins "**CustomizingBuyButtonCustomTxtUndersecondbutton**" unseres Plugins wie folgt anpassen:

{if \$sArticle.digi1\_custombuybuttonundersecondbutton != ""}{\$sArticle.digi1\_custombuybuttonundersecondbutton}{else}Zusatztext.{/if}

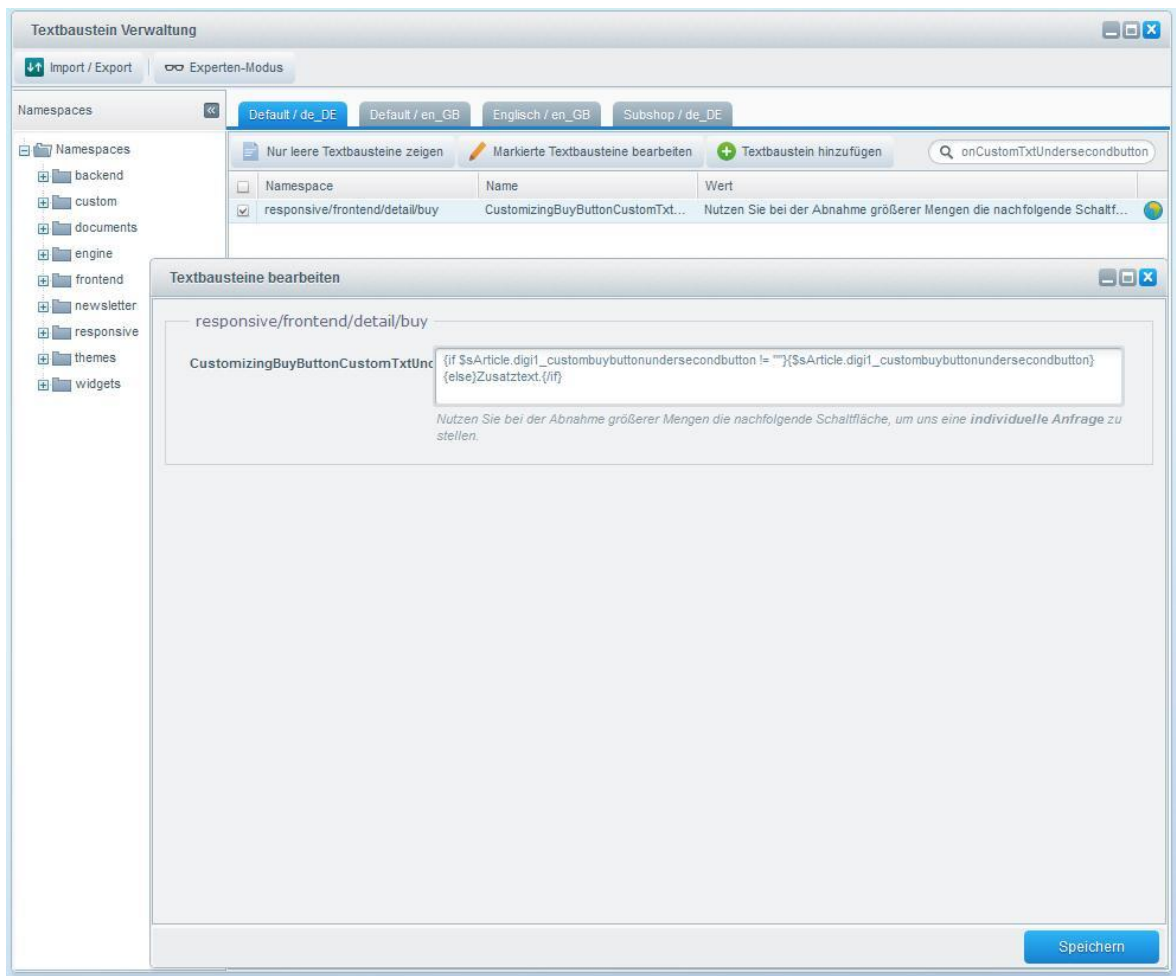

Der Inhalt sagt dann folgendes aus: sollte das neue Artikel – Freitextfeld bei einem Artikel einen Inhalt haben, wird dieser Inhalt ausgegeben, andernfalls wird der Inhalt "Zusatztext" ausgegeben, insofern man bei einem Artikel keinen Inhalt hat und ebenso das Checkboxfeld "Text oberhalb der zweiten Schaltfläche (Position 2 oder Position 3) einblenden" aktiviert hat.

Das neue Artikel – Freitextfeld "Text oberhalb der zweiten Schaltfläche" findet man dann, wie gewohnt, nach dem Neuladen des Shopware Backends in der Artikel – Bearbeitungsmaske im "**Freitextfelder**" – Bereich von Shopware.

**Beachten Sie:** insofern Sie innerhalb der Plugin - Konfiguration bei "**Text oberhalb der zweiten Schaltfläche (Position 2 oder Position 3) einblenden**" den Wert "**Ja – aber nur bei ausgewählten Artikeln**" ausgewählt haben, müssen Sie dann noch bei den betreffenden Artikeln das Checkboxfeld "**Text oberhalb der zweiten Schaltfläche (Position 2 oder Position 3) einblenden**" aktivieren.

### <span id="page-10-0"></span>8 Beispiele für Konfigurationseinstellungen je Artikel

**(1). Verlinkung der individuellen Schaltfläche mit einem Formular (Formular in einem neuen Fenster öffnen):**

- **Individuelle Schaltfläche auf der Artikel-Detailseite anzeigen (Plugin - Konfiguration):** Ja nur bei ausgewählten Artikeln

- **Individuelle Schaltfläche:** Haken setzen

- **Text der individuellen Schaltfläche:** Anfrage stellen

- **ID des Formulars, Link, oder E-Mail-Adresse:** 16 (16 steht für das Formular mit der ID 16, also das Formular, bei dem shopware.php?sViewport=ticket&sFid=16 steht)

- **Formular öffnen:** in einem neuen Fenster

**(2). Verlinkung der individuellen Schaltfläche mit einem Formular (Formular unterhalb der Schaltfläche öffnen, unser Formular - Plugin ist dafür erforderlich):**

- **Individuelle Schaltfläche auf der Artikel-Detailseite anzeigen (Plugin - Konfiguration):** Ja nur bei ausgewählten Artikeln

- **Individuelle Schaltfläche:** Haken setzen

- **Text der individuellen Schaltfläche:** Anfrage stellen

- **ID des Formulars, Link, oder E-Mail-Adresse:** 16 (16 steht für das Formular mit der ID 16, also das Formular, bei dem shopware.php?sViewport=ticket&sFid=16 steht)

- **Formular öffnen:** unterhalb der Schaltfläche (Formular-Plugin erforderlich)

**(3). Verlinkung der individuellen Schaltfläche mit einem Formular (Formular in einem OffCanvas-Menü öffnen, unser Formular - Plugin ist dafür erforderlich):**

- **Individuelle Schaltfläche auf der Artikel-Detailseite anzeigen (Plugin - Konfiguration):** Ja nur bei ausgewählten Artikeln

- **Individuelle Schaltfläche:** Haken setzen

- **Text der individuellen Schaltfläche:** Anfrage stellen

- **ID des Formulars, Link, oder E-Mail-Adresse:** 16 (16 steht für das Formular mit der ID 16, also das Formular, bei dem shopware.php?sViewport=ticket&sFid=16 steht)

- **Formular öffnen:** in einem OffCanvas-Menü (Formular-Plugin erforderlich)

**(4). Verlinkung der individuellen Schaltfläche mit einem Formular (Formular in einer Modalbox öffnen, unser Formular - Plugin ist dafür erforderlich):**

- **Individuelle Schaltfläche auf der Artikel-Detailseite anzeigen (Plugin - Konfiguration):** Ja nur bei ausgewählten Artikeln

- **Individuelle Schaltfläche:** Haken setzen

- **Text der individuellen Schaltfläche:** Anfrage stellen

- **ID des Formulars, Link, oder E-Mail-Adresse:** 16 (16 steht für das Formular mit der ID 16, also das Formular, bei dem shopware.php?sViewport=ticket&sFid=16 steht)

- **Formular öffnen:** in einer Modalbox (Formular-Plugin erforderlich)

#### **(5). Verlinkung der individuellen Schaltfläche mit einer E-Mail-Adresse inklusive Betreff und E-Mail-Inhalt:**

- **Individuelle Schaltfläche auf der Artikel-Detailseite anzeigen (Plugin - Konfiguration):** Ja nur bei ausgewählten Artikeln

- **Individuelle Schaltfläche:** Haken setzen
- **Text der individuellen Schaltfläche:** Anfrage stellen
- **Verlinkung (Link oder E-Mail statt Formular):** Haken setzen
- **ID des Formulars, Link, oder E-Mail-Adresse:** [shopware.support@digitalwert.de](mailto:shopware.support@digitalwert.de)
- **Öffnung einer E-Mail:** Haken setzen
- **Betreff der E-Mail:** Anfrage zum Artikel ARTICLENAME (ORDERNUMBER)

- **Inhalt der E-Mail:** Sehr geehrte Damen und Herren, hiermit möchte ich um ein Angebot zum Artikel ARTICLENAME (ORDERNUMBER) erbitten. Mit freundlichen Grüßen

- **Formular öffnen:** in einem neuen Fenster

#### **(6). Verlinkung der individuellen Schaltfläche mit einem internen Link:**

- **Individuelle Schaltfläche auf der Artikel-Detailseite anzeigen (Plugin - Konfiguration):** Ja nur bei ausgewählten Artikeln

- **Individuelle Schaltfläche:** Haken setzen
- **Text der individuellen Schaltfläche:** Anfrage stellen
- **Verlinkung (Link oder E-Mail statt Formular):** Haken setzen
- **ID des Formulars, Link, oder E-Mail-Adresse:** <http://www.test.de>
- **Formular öffnen:** in einem neuen Fenster

**(7). Verlinkung der individuellen Schaltfläche mit einem externen Link:**

- **Individuelle Schaltfläche auf der Artikel-Detailseite anzeigen (Plugin - Konfiguration):** Ja nur bei ausgewählten Artikeln

- **Individuelle Schaltfläche:** Haken setzen
- **Text der individuellen Schaltfläche:** Anfrage stellen
- **Verlinkung (Link oder E-Mail statt Formular):** Haken setzen
- **Verlinkung im neuen Fenster öffnen:** Haken setzen
- **ID des Formulars, Link, oder E-Mail-Adresse:** <http://www.test.de>

- **Formular öffnen:** in einem neuen Fenster

#### **(8). Text oberhalb der Schaltfläche anzeigen:**

- **Individuelle Schaltfläche auf der Artikel-Detailseite anzeigen (Plugin - Konfiguration**): Ja nur bei ausgewählten Artikeln

- **Text oberhalb der Individuellen Schaltfläche einblenden (Plugin - Konfiguration):** Ja

- **Typ des Textes oberhalb der Individuellen Schaltfläche (Plugin - Konfiguration): "**Erfolgsmeldung (grün)", "Fehlermeldung (rot)", "Hinweismeldung (blau)" oder "Warnung (gelb)" auswählen

- **Text:** über Textbaustein **CustomizingBuyButtonCustomTxt** anpassbar (hier kann beispielsweise auch der Text individuell je Artikel festgelegt werden)

- **Individuelle Schaltfläche (beim Artikel):** Haken setzen

**(9). Keine Schaltflächen anzeigen (weder die "In den Warenkorb"-Schaltfläche noch die individuelle Schaltfläche):**

- **Individuelle Schaltfläche auf der Artikel-Detailseite anzeigen (Plugin - Konfiguration**): Ja nur bei ausgewählten Artikeln

- **Schaltfläche ausblenden (Plugin - Konfiguration):** Ja
- **Individuelle Schaltfläche (beim Artikel):** Haken setzen

**(10). Individuelle Schaltfläche bei Abverkauf oder keinem Abverkauf und Bestand kleiner gleich 0 (= nicht verfügbar) anzeigen (und somit die "In den Warenkorb"-Schaltfläche ersetzen):**

- **Individuelle Schaltfläche auf der Artikel-Detailseite anzeigen (Plugin - Konfiguration**): Ja nur bei ausgewählten Artikeln

- **Schaltfläche ausblenden (Plugin - Konfiguration**): Nein

- **Individuelle Schaltfläche beim Abverkauf und Bestand kleiner gleich 0 (= nicht verfügbar) anzeigen (Plugin - Konfiguration):** Ja (Wert 3 oder Wert 4 auswählen)

- **Abverkauf [Artikel bei Bestand <= 0 nicht bestellbar] (beim Artikel):** Haken setzen

- **Individuelle Schaltfläche (beim Artikel):** keinen Haken setzen

- **Individuelle Schaltfläche automatisch auch bei Abverkauf (nicht aktiv/aktiv) und Bestand <= 0 aktiv (beim Artikel):** Haken setzen

**(11). Individuelle Schaltfläche bei keinem Abverkauf und Bestand kleiner gleich 0 anzeigen (somit nicht die "In den Warenkorb"-Schaltfläche ersetzen, sondern eine individuelle Schaltfläche zusätzlich mit anbieten):**

- **Individuelle Schaltfläche auf der Artikel-Detailseite anzeigen (Plugin - Konfiguration**): Ja nur bei ausgewählten Artikeln

- **Position der individuellen Schaltfläche:** "Über der "In den Warenkorb" – Schaltfläche" oder "Unter der "In den Warenkorb" – Schaltfläche"

- **Schaltfläche ausblenden (Plugin - Konfiguration**): Nein

- **Individuelle Schaltfläche beim Abverkauf und Bestand kleiner gleich 0 (= nicht verfügbar) anzeigen (Plugin - Konfiguration):** Ja (Wert 4 auswählen)

- **Abverkauf [Artikel bei Bestand <= 0 nicht bestellbar] (beim Artikel):** keinen Haken setzen

- **Individuelle Schaltfläche (beim Artikel):** keinen Haken setzen

- **Individuelle Schaltfläche automatisch auch bei Abverkauf (nicht aktiv/aktiv) und Bestand <= 0 aktiv (beim Artikel):** Haken setzen

<span id="page-14-0"></span>9 Beispiele für globale Konfigurationseinstellungen innerhalb der Plugin - Konfiguration für alle Artikel

**(1). Text (Erfolgsmeldung, Fehlermeldung, Hinweismeldung oder Warnung) oberhalb der Schaltfläche anzeigen:**

- **Individuelle Schaltfläche auf der Artikel-Detailseite anzeigen:** Nein

- **Text oberhalb der Individuellen Schaltfläche einblenden:** Ja

- **Typ des Textes oberhalb der Individuellen Schaltfläche:** "Erfolgsmeldung (grün)", "Fehlermeldung (rot)", "Hinweismeldung (blau)" oder "Warnung (gelb)" auswählen

- Text: über Textbaustein **CustomizingBuyButtonCustomTxtGlobal** anpassbar

**(2). Keine Schaltflächen anzeigen (weder die "In den Warenkorb"-Schaltfläche noch die individuelle Schaltfläche):**

- **Individuelle Schaltfläche auf der Artikel-Detailseite anzeigen:** Ja - bei allen Artikeln

- **Schaltfläche ausblenden:** Ja

### 10 Eigene Shopware Blöcke

Um updatesichere Anpassungen am Plugin im eigenen Theme vornehmen zu können, stehen Ihnen folgende eigene Shopware Blöcke zur Verfügung:

{block name='frontend\_detail\_data\_delivery\_customizingbuybutton'} … {/block}

{block name='frontend\_detail\_buy\_customizingbuybutton'} … {/block}

{block name='frontend\_detail\_buy\_customizingbuybutton\_inner'} … {/block}

{block name='frontend\_detail\_buy\_customizingbuybutton\_inner\_icon'} … {/block}

{block name='frontend\_detail\_buy\_customizingbuybutton\_inner\_content'} … {/block}

{block name='frontend\_detail\_buy\_customizingbuybutton\_form'} … {/block}

{block name='frontend\_detail\_buy\_customizingbuybutton\_globalembeddedforms\_global'} … {/block}

{block name='frontend\_detail\_buy\_customizingbuybutton\_globalembeddedforms'} … {/block}

{block name="frontend\_detail\_buy\_button\_container\_outer\_customizingbuybutton"} … {/block}

{block name="frontend\_detail\_buy\_button\_customizingbuybutton"} … {/block}

{block name="frontend\_detail\_buy\_button\_customizingbuybutton\_before"}{/block}

{block name="frontend\_detail\_buy\_button\_customizingbuybutton\_after"}{/block}

{block name='frontend\_detail\_buy\_quantity\_customizingbuybutton'} … {/block}

{block name=' frontend\_detail\_buy\_laststock\_customizingbuybutton'} … {/block}

# <span id="page-15-0"></span>11 Problembehebungen

# 11.1 Die individuelle Schaltfläche wird im Frontend des Onlineshops nicht angezeigt

In dem Fall, dass die individuelle Schaltfläche im Frontend des Onlineshops nicht angezeigt wird, können folgende Punkte die Ursache sein:

**(1).** Sie haben nach der Installation und Aktivierung des Plugins noch nicht den **kompletten** Shop Cache (also inklusive Theme- und Backend-Cache) geleert.

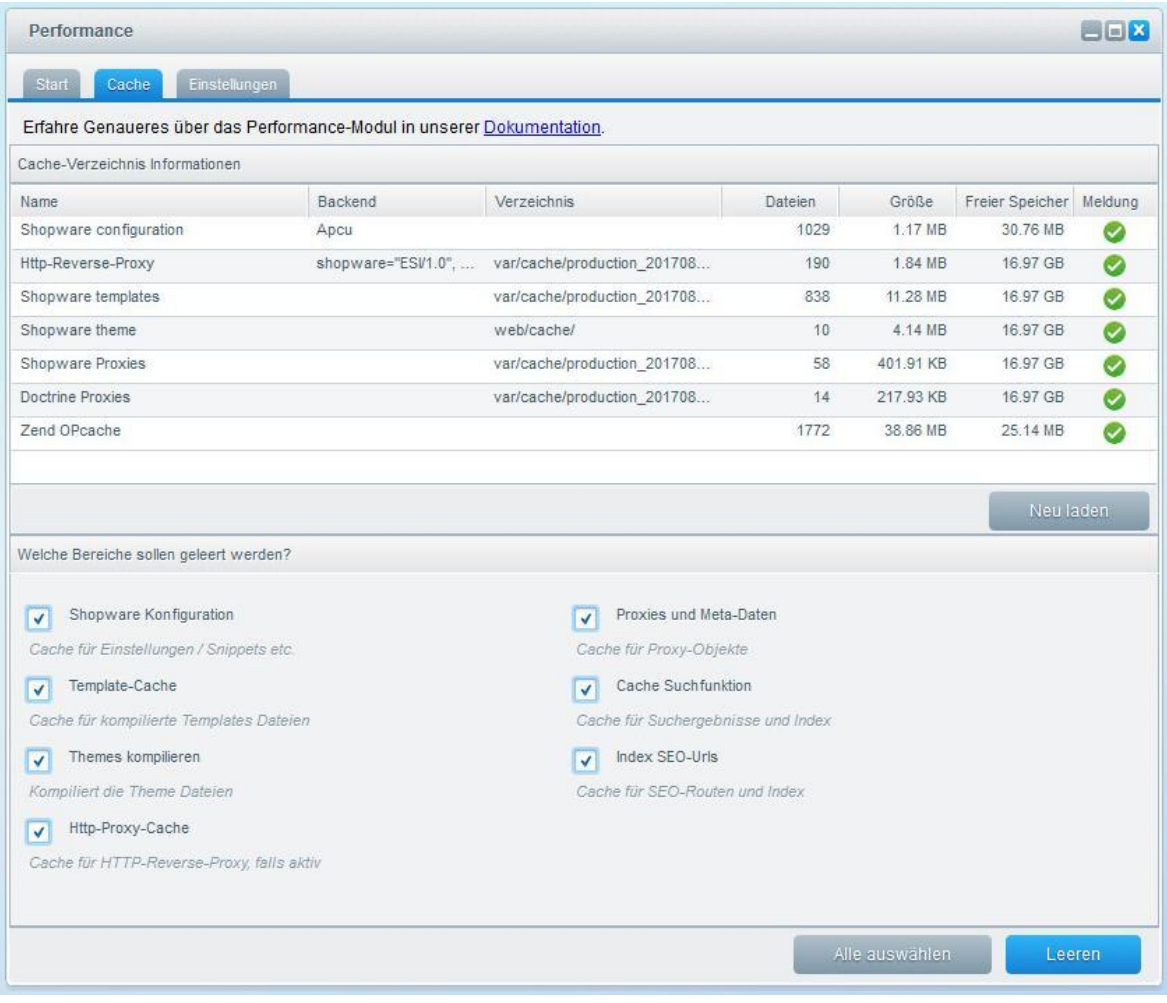

**(2).** Eine **eigene Anpassung in Ihrem eigenen Theme** überschreibt aufgrund der Shopware - Vererbung die Anpassung des Plugins (die Shopware - Vererbung ist folgende: Bare Theme -> Responsive Theme -> Plugin Theme -> eigenes Theme). Dies können Sie prüfen, indem Sie einmal das **Responsive Theme von Shopware aktivieren** und danach den **kompletten** Shop (also inklusive Theme- und Backend-Cache) leeren.

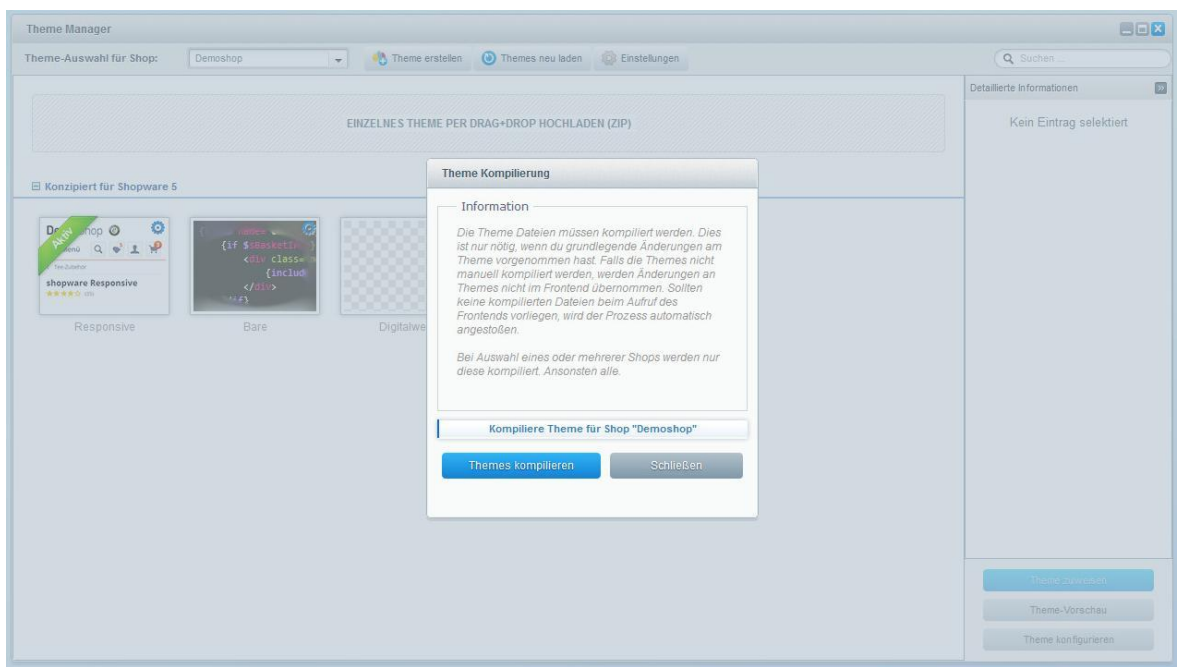

**(3).** Ein anderes **Shopware - Plugin überschreibt unsere Plugin-Anpassung.** Dies können Sie prüfen, indem Sie die anderen Plugins einmal deaktivieren und danach den **kompletten** Shop (also inklusive Theme- und Backend-Cache) leeren.

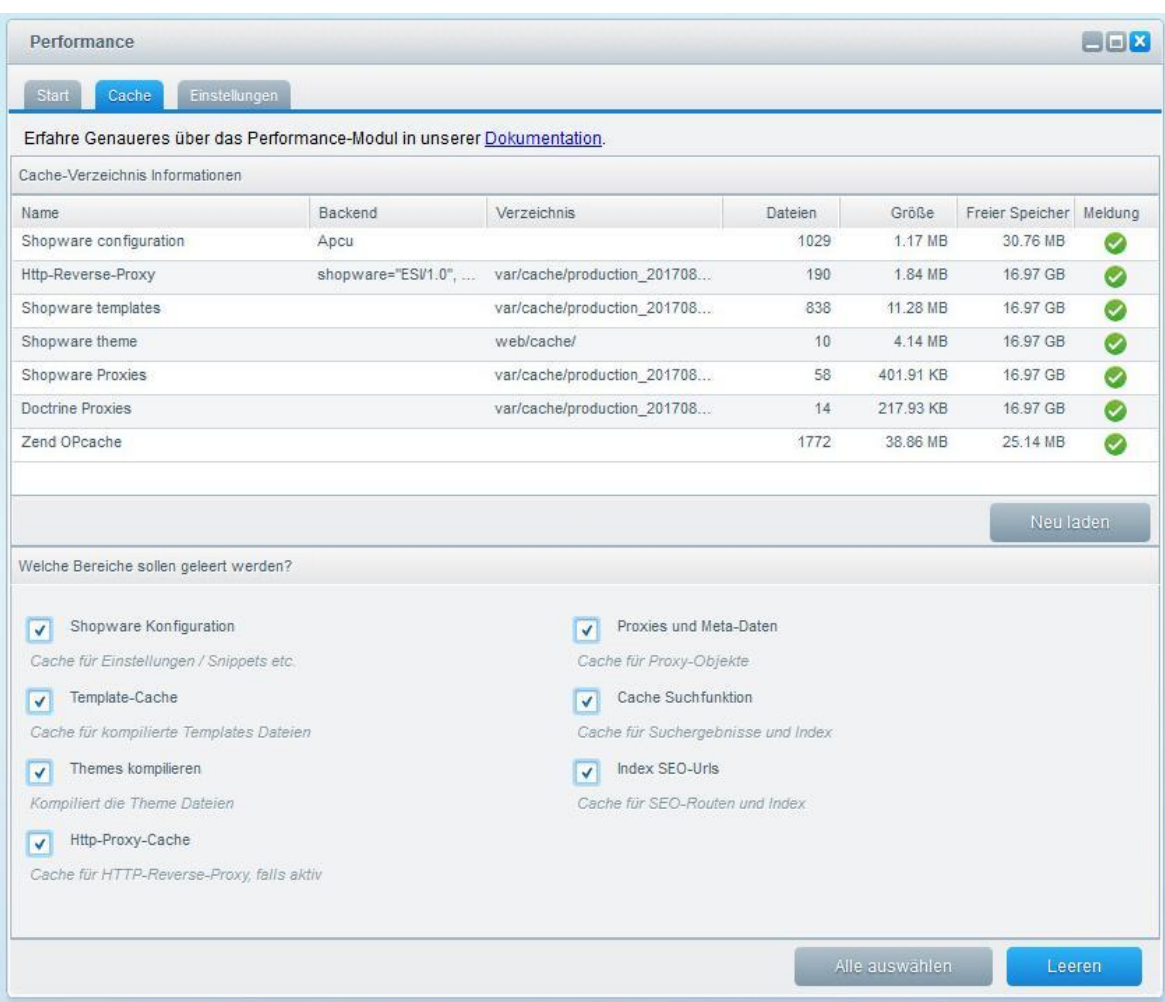

# 11.2 Die Beispielbeschriftungen aus den Textbausteinen werden weder im Backend noch im Frontend des Onlineshops angezeigt

In dem Fall, dass die Beispielbeschriftungen aus den Textbausteinen weder im Backend noch im Frontend des Onlineshops angezeigt werden, sollten Sie einmal die Seite im Onlineshop besuchen, auf der die Beschriftungen angezeigt werden, bei diesem Plugin wäre dies die Artikel – Detailseite. Danach sollten Sie sich einmal im Shopware Backend neu anmelden und nun dürften in den Textbausteinen (Menüpunkt "Einstellungen" -> "Textbausteine") die Textbausteine des Plugins zur Verfügung stehen.

# 11.3 Die Artikel - Freitextfelder des Plugins sind im Onlineshop (beispielsweise im Import- und Export – Modul) nicht verfügbar

In dem Fall, dass die Artikel – Freitextfelder des Plugins im Onlineshop (beispielsweise im Importund Export-Modul) nicht verfügbar sind, sollten Sie einmal die Freitextfeld-Verwaltung (Menüpunkt "Einstellungen" -> "Freitextfeld-Verwaltung") aufrufen und das Model der Tabelle "Artikel **(s\_articles\_attributes)**" neu generieren lassen, indem Sie die Schaltfläche "**Model generieren**" anklicken und das Model neu generieren lassen.

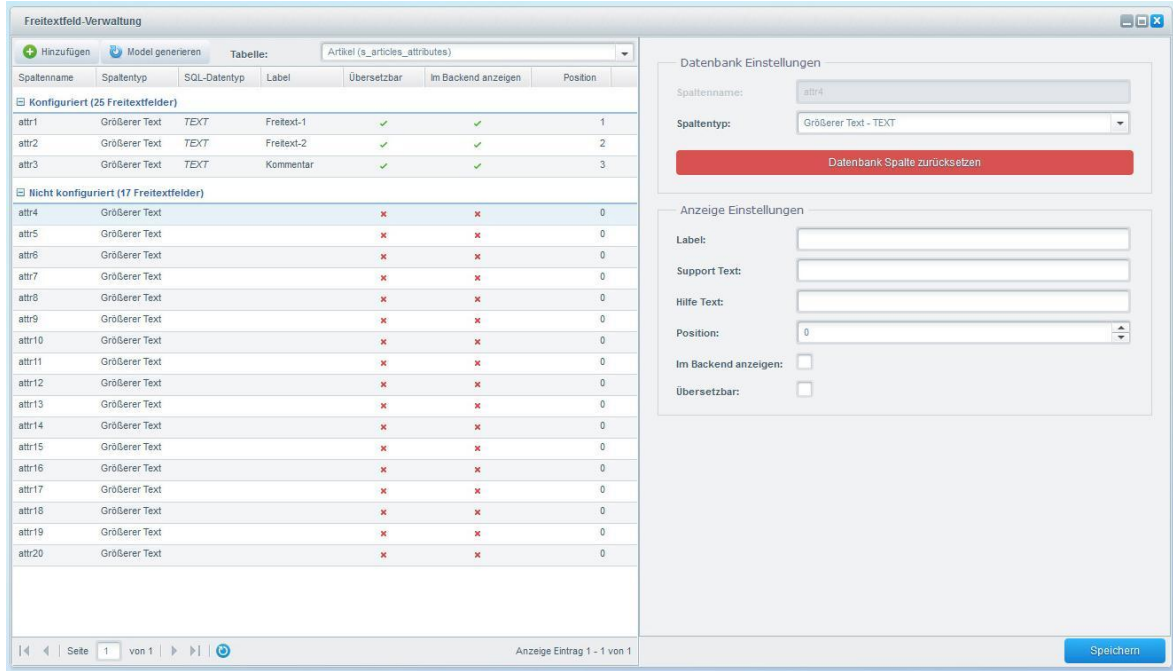

### 11.4 Das Plugin lässt sich nicht installieren, aktivieren oder aktualisieren

In dem Fall, dass sich das Plugin nicht installieren, aktivieren oder aktualisieren lässt, empfehlen wir, aber auch der offizielle Shopware Support, Ihnen, das **Shopware Sicherheits-Plugin** einmal zu deinstallieren und danach die Aktion noch einmal zu probieren (die Installation, Aktivierung oder Aktualisierung). Nach der Durchführung der Aktion (der Installation, Aktivierung oder Aktualisierung) können Sie danach problemlos das **Shopware Sicherheits-Plugin** wieder installieren und aktivieren.

# <span id="page-18-0"></span>11.5 Beim Aufruf der Artikel - Detailseite erscheint eine Fehlermeldung oder eine weiße Seite

In dem Fall, dass beim Aufruf der Artikel - Detailseite eine Fehlermeldung ähnlich dieser "Fatal error: Allowed memory size of xxx bytes exhausted (tried to allocate xxx bytes)" oder eine weiße Seite erscheint, stehen bei Ihrem Server nicht genügend Arbeitsspeicher (memory\_limit) zur Verfügung. Empfehlenswert sind mindestens **512M**, dieser Wert sollte beim Einsatz des Plugins gewährleistet sein. Den aktuell bei Ihnen verfügbaren Wert finden Sie unter "Einstellungen" -> "Systeminfo" -> memory\_limit (Spalte "Version").

# **Supportanfrage stellen**

Für Supportanfragen steht Ihnen das Ticketsystem in Ihrem Shopware Account zur Verfügung. Nur damit ist eine korrekte Einreichung und Bearbeitung möglich.

- 1. Einloggen unter <https://account.shopware.com/>
- 2. Navigieren Sie in den "Shopbetreiberbereich"

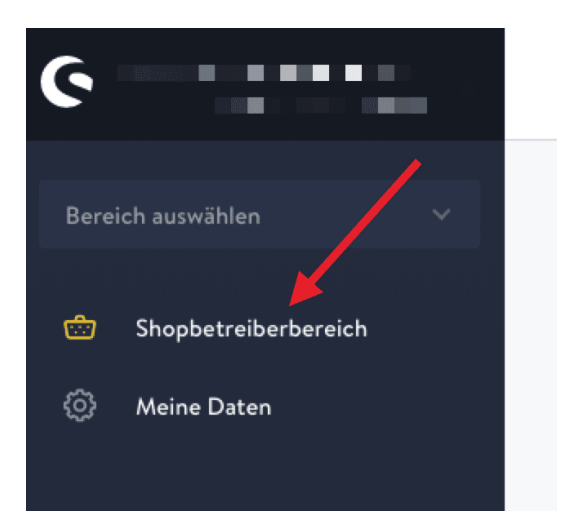

3. Navigieren Sie in den Bereich "Support"

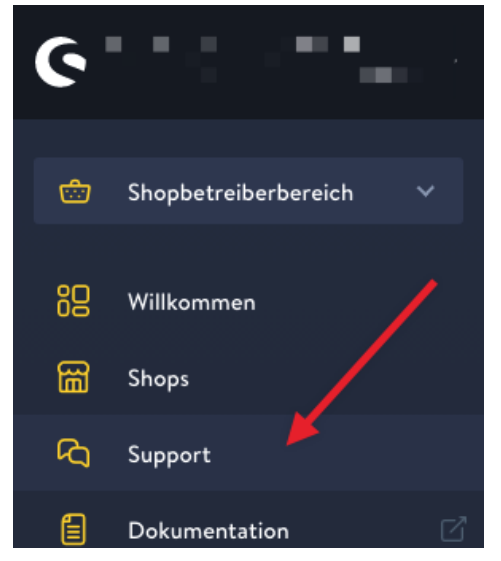

4. Klicken Sie auf den Button "Support anfragen" um ein neues Ticket für das Plugin zu erstellen.

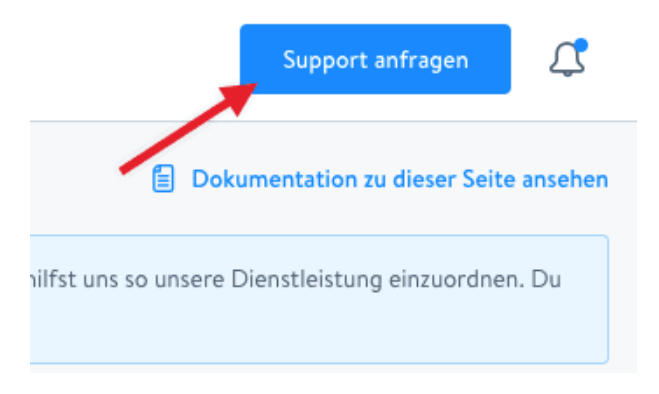

5. Folgen Sie dem Ticketassistenten und füllen Sie alle notwendigen Felder aus.

Wir sind stets bemüht Ihre Anfragen im Rahmen der vorgegeben Shopware Supportzeiten zu beantworten. **Bitte sehen Sie von zusätzlichen E-Mails oder Anrufen ab**. Diese führen nur zu weiteren erheblichen Aufwänden und blockieren die Bearbeitung der Supportanfragen.